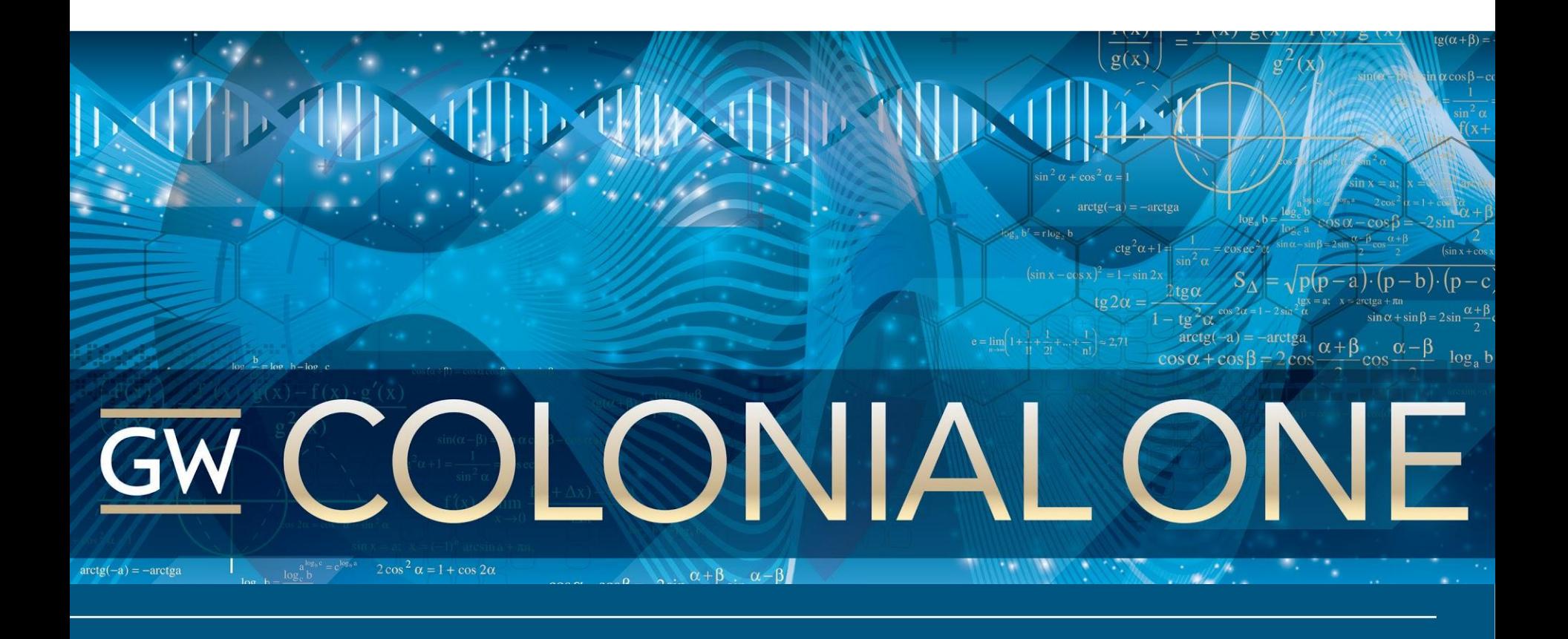

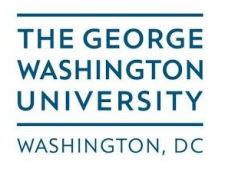

CCAS and SEAS Computing Facility

## **HPC Workshop 3**

What we're covering:

- Simple bash scripting
- Virtualenv Python Demo
- Install R modules in your home directory
- Parallel module
- Installing software in your home directory

Files for today's workshop are located in:

/groups/hpcworkshop/ws3

## **Bash/Shell Scripting**

**Overview:** A shell script is a computer program designed to be run by the Unix/Linux

shell, a command-line interpreter.

- Shell scripts are just executable text files
- Use shell scripts to perform repetitive tasks
- Shell scripts can include any command you run on the command line
- Scripting allows you to use programming functions such as 'for' loops, if/then/else statements, etc.
- You can use command substitution in a shell script, such as using the 'date' command to name a file.

# **Bash/Shell Scripting**

## **Create a simple shell script file to make a directory for your today's workshop and copy the workshop files into the directory:**

- $\bullet$  \$ cd ~
- \$ nano workshop\_copy.sh
- Type:

```
cd \simmkdir ~/hpcworkshop_3
cp /groups/hpcworkshop/ws3/* ~/hpcworkshop_3
```
- Make your script executable: chmod +x workshop copy.sh
- Execute the script: . /workshop\_copy.sh
- Is the new directory to see the files: 1s /home/<username>/hpcworkshop 3

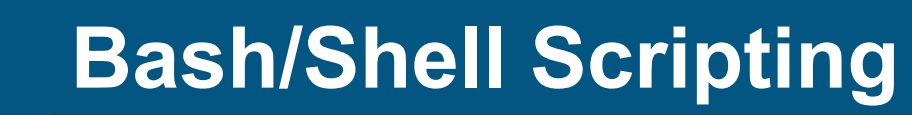

#### **Simple Addition Script**

Text is located in ~/hpcworkshop\_3/add.sh

#!/bin/bash  $sum=\$((\$1 + \$1))$ echo \$sum

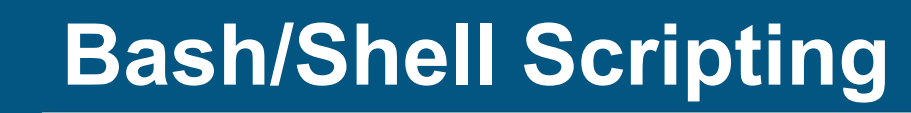

## **For Loop Example**

Text is located in ~/hpcworkshop\_3/for\_loop.sh

```
#!/bin/bash
for i in 1 2 3 4 5
do
    echo "Welcome $i times"
done
```
Make your script executable, then run it:

```
$ chmod +x for_loop.sh
./for_loop.sh
```
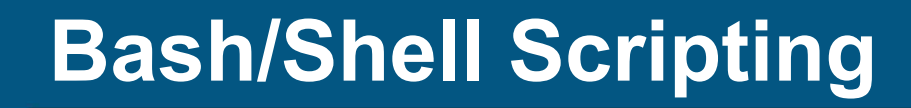

#### **For Loop Example Continued … looping over an array**

LIST=(`ls /home/\$USER`) for NAME in \${LIST[@]}; do echo \$NAME ; done for NAME in \${LIST[@]}; do echo \$NAME | tr '[a-z]' '[A-Z]'; done

#### **For More Complicated Loop Example**

```
LIST=(`ls /home/$USER/hpcworkshop_3/*sh`)
for NAME in \S\{LIST[@] \}; do echo \SNAME | awk '{split(\S0, a, "\setminus sh") ;print
a[1]".bash"}' ; done
```
# **Bash/Shell Scripting**

#### **Shell scripts that call modules should be loaded with the "source" command:**

Text is located in ~/hpcworkshop\_3/load\_python.sh

- nano loadpython.sh
- Type:

```
#!/bin/bash
module load python/3.4.2
python
```
- Make your script executable: chmod +x loadpython.sh
- Execute module script with the "source" command: source loadpython.sh
- Type  $quit()$  to exit the Python command line

## **Bash/Shell Scripting**

**You can use shell scripts to load modules for specific tasks, like compiling a large program**

Text is located in ~/hpcworkshop 3/load paraview.sh

To load the Paraview build environment:

!#/bin/bash module load openmpi/current module load python/2.7.6 module load cmake/3.3.1 module load openblas/openblas module load qt

Save the text in a file and you can load all those modules with one command:

\$ source load paraview.sh # source for persistence

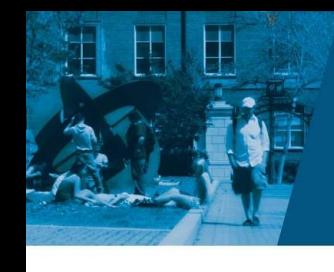

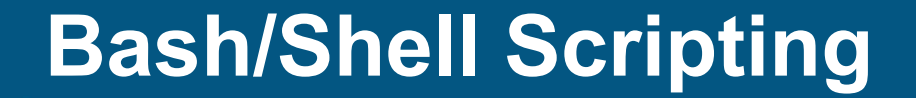

## **Questions & Discussion**

You can build your own modulefiles if you want to customize environment variables.

Create a folder called "modulefiles" in your home directory:

- $$$  cd ~
- \$ mkdir modulefiles
- \$ cp ~/hpcworkshop\_3/mypython ~/modulefiles/
- \$ cd ~/modulefiles/

Look at the text file for your new module:

\$ nano mypython

## **Build your own modules**

#### The modulefile:

#%Module1.0#################################################

module-whatis "Adds python 2.7.5 to your environment"

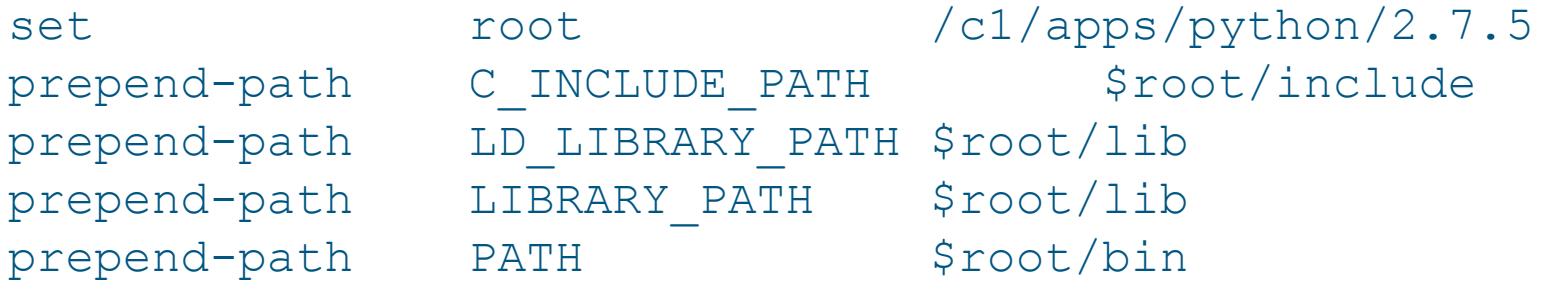

CTRL+o to save CTRL+x to exit

## **Build your own modules**

Configure the module system to use your new module directory:

\$ module use /home/<username>/modulefiles (tab complete does not work)

List available modules:

\$ module avail

Load your new module:

\$ module load mypython

Confirm that your module loaded:

\$ module list

## **The parallel module**

Parallel is a module that lets you run a single process across multiple cores or CPUs.

#### Basic usage:

parallel [options] [ **command** [arguments]] < list\_of\_arguments

parallel [options] [command [arguments]] (::: arguments|:::: argfile(s))...

The command can be one command or a script you've written. Parallel will launch concurrent instances of the command.

Parallel is a module:

\$ module load parallel

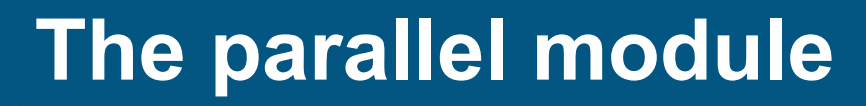

Parallel will automatically try to use as many threads as necessary based on the amount of input arguments:

\$ parallel echo ::: A B C D E A B C D E

You can specify the total number of processes (or job slots) to use at the same time with the -j option. the {%} string represents the Job slot.

```
$ parallel -j 2 echo {%} {} ::: A B C D E
```

```
1 A
```

```
2 B
```

```
1 C
```

```
2 D
```

```
1 E
```
Parallel will index the total number of processes run. The {#} string represents the job number.

```
$ parallel -j 2 echo {#} {} ::: A B C D E
```
- 1 A
- 2 B
- 3 C
- 4 D
- 5 E

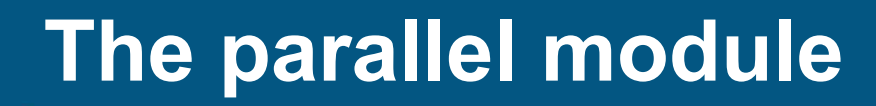

#### Run parallel with your add.sh script:

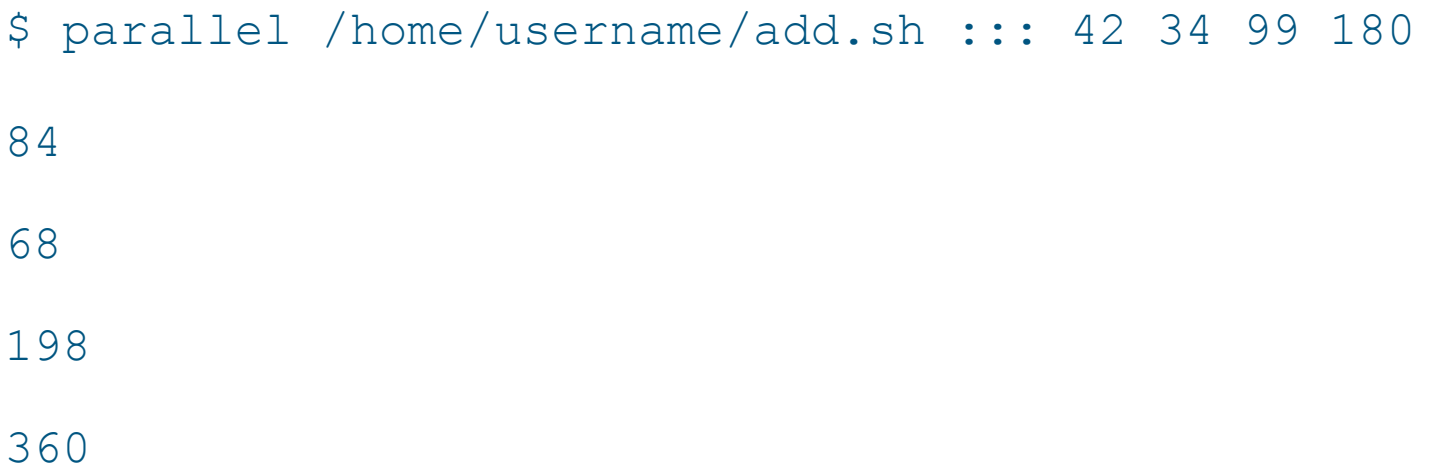

Serial Fibonacci number example. Use the fibonacci\_serial program to find specific numbers in a Fibonacci sequence:

\$ parallel ~/hpcworkshop\_3/fibonacci\_serial ::: 42 43 44 45

Result: 42 267914296 43 433494437 44 701408733 45 1134903170 You can use a text file with the same arguments instead of typing them out on the command line:

\$ nano input.txt Type: 42 43 44 45 \$ parallel ~/hpcworkshop\_3/fibonacci\_serial < input.txt Result: 42 267914296 43 433494437 44 701408733

45 1134903170

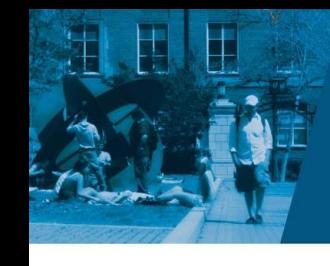

## **The parallel module**

If you wish to learn more about parallel, there is a massive tutorial located here:

https://www.gnu.org/software/parallel/parallel\_tutorial.html

## **Installing your own software**

#### **You can install software in your home directory on Colonial One**

- Users do not have root on Colonial One, so software with many dependences should be installed by the C1 team
- You can compile programs directly in your home directory
- You can also download precompiled utilities and run them from your home directory

## **Installing your own software**

## **Figlet Example**

Text is located in ~/hpcworkshop 3/figlet example

- $\$$  cd  $\sim$
- \$ mkdir figlet; cd figlet
- \$ wget ftp:/[/ftp.figlet.org/pub/figlet/program/unix/figlet-2.2.5.tar.gz](http://ftp.figlet.org/pub/figlet/program/unix/figlet-2.2.5.tar.gz)
- \$ tar -xvf figlet-2.2.5.tar.gz
- \$ cd figlet-2.2.5
- \$ nano Makefile
	- prefix = /home/<username>/figlet
	- DEFAULTFONTDIR = /home/<username>/figlet/figlet-2.2.5/fonts
- \$ make all
- ./figlet (test out your program!)
- Type something and hit enter
- CTRL+C to exit

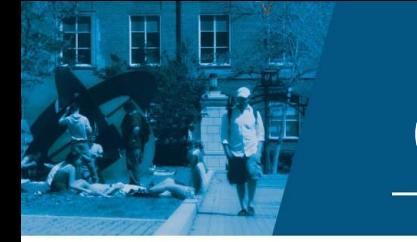

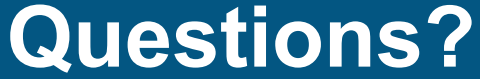

Please fill out the survey for the workshop. Thank you!

# https://goo.gl/Gpkvua